Aktualizacja bankowości mobilnej mToken do nowej wersji BSGo - informacje dla klientów Banku biorących udział w pilotażu.

R

Asseco

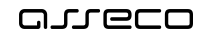

# **Spis treści**

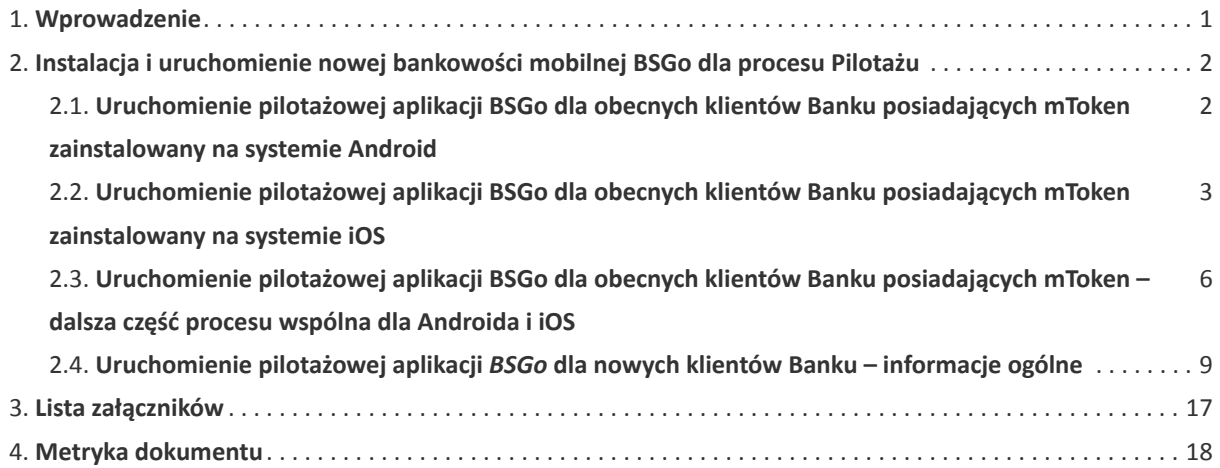

#### <span id="page-2-0"></span>**Rozdział 1. Wprowadzenie**

Celem udostępnienia funkcjonalności Bankowości Mobilnej w Bankach Spółdzielczych zostanie wykonana aktualizacja aplikacji mToken Asseco MAA w wyniku której zmieniona zostanie również nazwa aplikacji na BSGo.

Bankowość Mobilna BSGo to szybki, bezpieczny i wygodny dostęp do informacji o produktach posiadanych przez klientów Banku, o dowolnej porze i z dowolnego miejsca zarówno na smartfonach jak i tabletach dla urządzeń pracujących pod kontrolą systemu iOS oraz Android.

Dostęp do Bankowości Mobilnej BSGo mogą uzyskać wyłącznie Klienci, którzy posiadają rachunek ROR i/lub RB.

Aplikacja mobilna BSGo to aplikacja posiadająca wbudowaną funkcjonalność dotychczasowego tokena mobilnego (mToken Asseco MAA) i wykorzystywana jest również do logowania i autoryzacji operacji w serwisie bankowości internetowej.

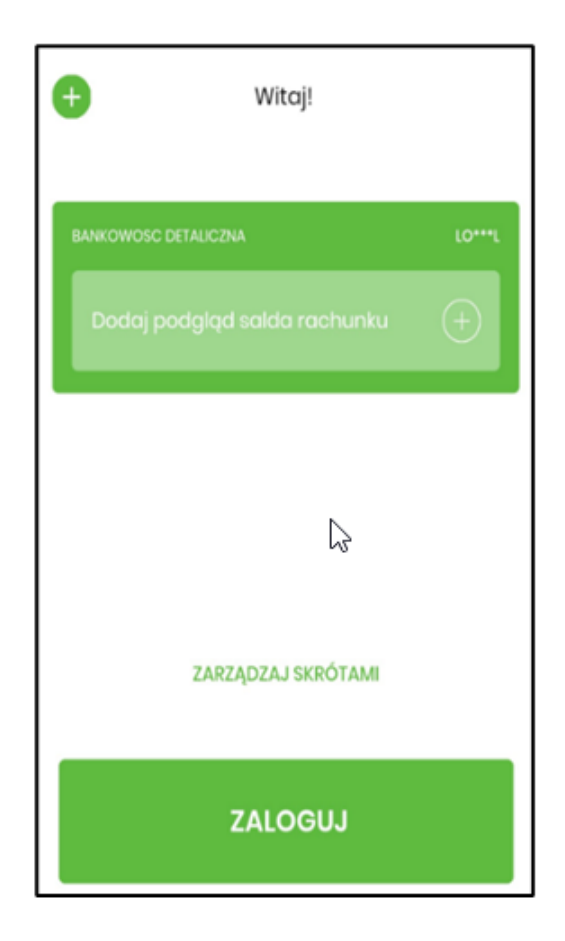

# **Rozdział 2. Instalacja i uruchomienie nowej bankowości mobilnej BSGo dla procesu Pilotażu**

Udostępnienie bankowości mobilnej *BSGo* wiąże się z koniecznością aktualizacji obecnie używanej przez klientów aplikacji *mToken Asseco MAA*. Celem minimalizacji ryzyka aktualizacji aplikacji w ramach projektu przewidziano etap pilotażu, w którym wybrana grupa klientów Banku zostanie poproszona o instalację i weryfikację procesu aktualizacji aplikacji *BSGo*, weryfikację dotychczasowo obsługiwanych procesów logowania, autoryzacji operacji, jak również nowych funkcjonalności biznesowych oferowanych przez aktualizację do *BSGo*.

Na potrzeby pilotażu Asseco przygotowało aplikację *BSGo* w wersji Beta – aplikacja zostanie umieszczona w sklepach Google Play oraz App Store i dostęp do niej będą mieć wyłącznie klienci Banków Spółdzielczych, którzy zostali poproszeni o weryfikację aplikacji w etapie pilotażu.

Proces uruchomienia zaktualizowanej aplikacji mobilnej *BSGo* na pilotażu może zostać wykonany dla dwóch głównych przypadków klientów:

• obecny klient Banku, który posiada aplikację *mToken*

<span id="page-3-0"></span>anneco

• nowy klient Banku, który nie posiada aplikacji *mToken*

Szczegółowe informacje w zakresie uruchomienia pilotażu dla dwóch wskazanych wyżej grup klientów zostały przedstawione w niniejszym dokumencie.

# <span id="page-3-1"></span>**2.1. Uruchomienie pilotażowej aplikacji BSGo dla obecnych klientów Banku posiadających mToken zainstalowany na systemie Android**

Osoby posiadające obecną wersję aplikacji *mToken* **zainstalowaną na systemie Android** i wyznaczone przez Bank na wskazany adres email powiązany ze sklepem Google Play, otrzymają zaproszenie do testów Beta - Link do aplikacji *BSGo*.

Po kliknięciu w w/w link użytkownik zostanie przekierowany do sklepu **Google Play**, gdzie będzie poproszony o dołączenie do programu testów Beta.

Dołączenie do testów Beta jest również możliwe poprzez bezpośrednie wyszukanie aplikacji *mToken Asseco MAA* w sklepie Google Play:

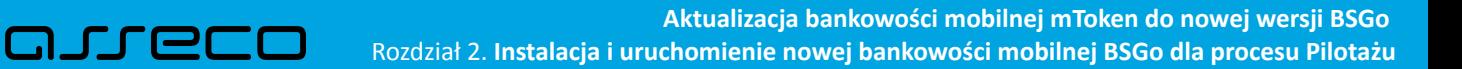

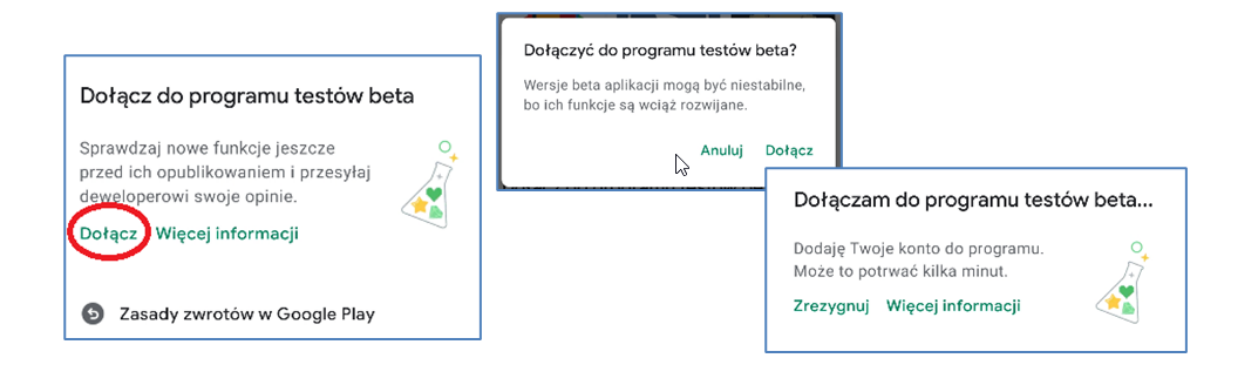

Po dołączeniu do testów Beta klient będzie mógł zaktualizować aplikację do wersji *BSGo*:

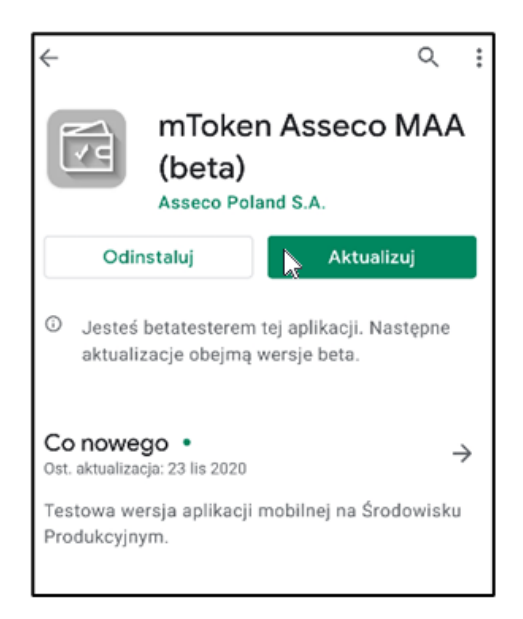

Po wybraniu opcji Aktualizuj rozpoczyna się proces aktualizacji aplikacji ze sklepu Google Play. Po zainstalowaniu aktualizacji aplikacji *mToken Asseco MAA* ikona aplikacji na pulpicie telefonu/liście zostanie zaktualizowana:

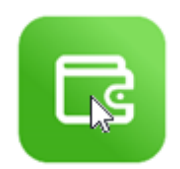

### <span id="page-4-0"></span>**2.2. Uruchomienie pilotażowej aplikacji BSGo dla obecnych klientów Banku posiadających mToken zainstalowany na systemie iOS**

Osoby posiadające obecną wersję aplikacji *mToken* zainstalowaną na systemie **iOS** i wyznaczone przez Bank na wskazany adres email (Apple ID) powiązany ze sklepem **App Store**, otrzymają zaproszenie do testów Beta *BSGo*.

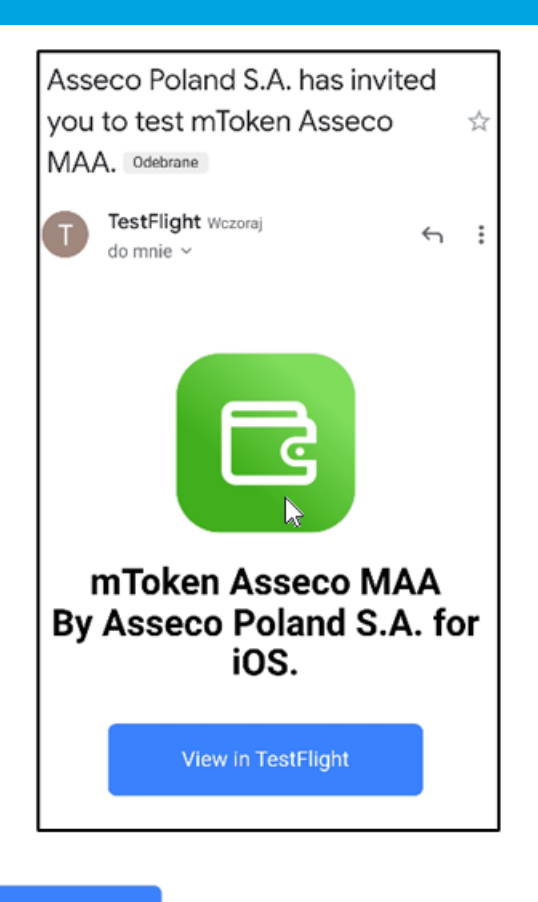

View in TestFlight

arreco

Po kliknięciu w opcję użytkownik zostanie przekierowany do sklepu **App Store**, gdzie będzie poproszony o zainstalowanie aplikacji TestFlight – jest to aplikacja niezbędna do tego, aby w telefonie z systemem **iOS** móc testować aplikacje w wersji Beta. Jeśli użytkownik nie miał do tej pory zainstalowanej

aplikacji TestFlight to będzie musiał ją zainstalować.

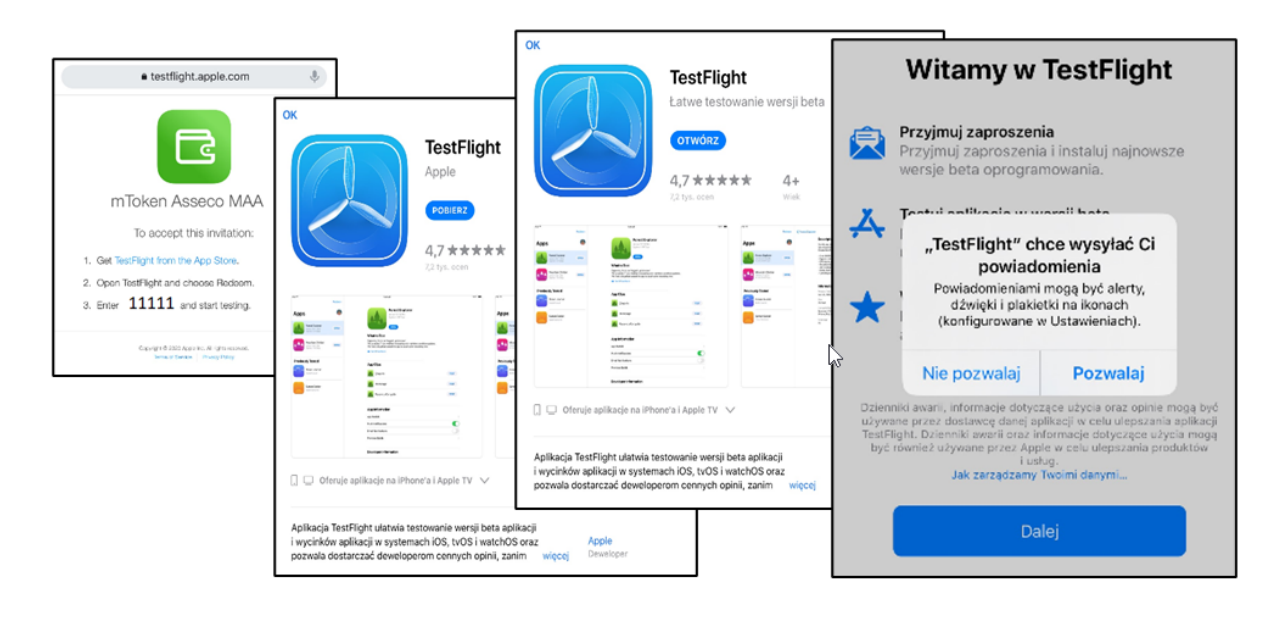

Następnie użytkownik zostanie poproszony o akceptację Warunków i zasad korzystania z aplikacji TestFlight:

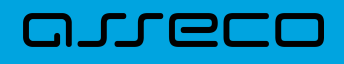

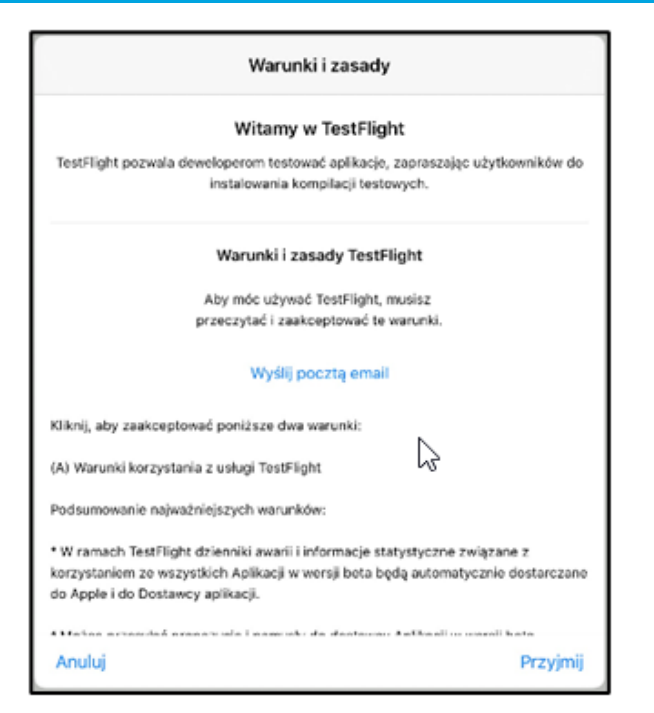

Po akceptacji warunków (wybranie opcji 'Przyjmij') uruchomi się aplikacja TestFlight w której należy podać kod jaki zostanie przesłany w ramach zaproszenia do testów Beta:

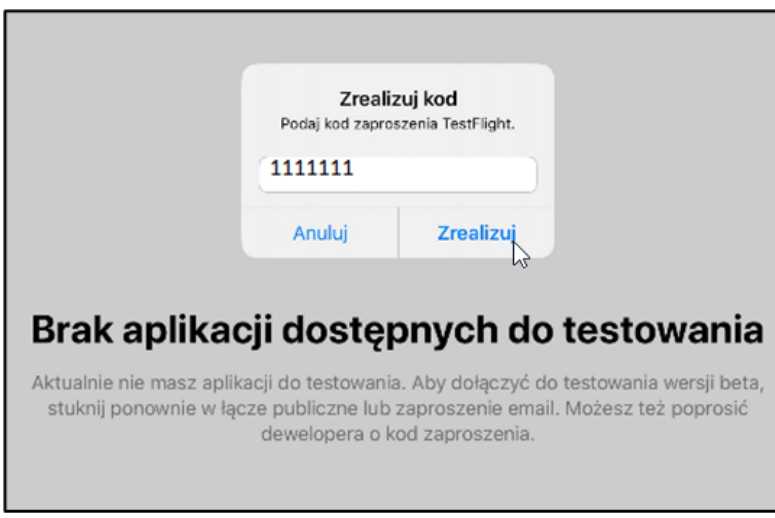

W kolejnym kroku realizowanym w aplikacji TestFlight użytkownik będzie mógł rozpocząć korzystanie z aplikacji *BSGo* (dawna nazwa mToken Asseco MAA) – w celu zapewnienia poprawnego działania aplikacji konieczne jest zaakceptowanie wysyłania powiadomień:

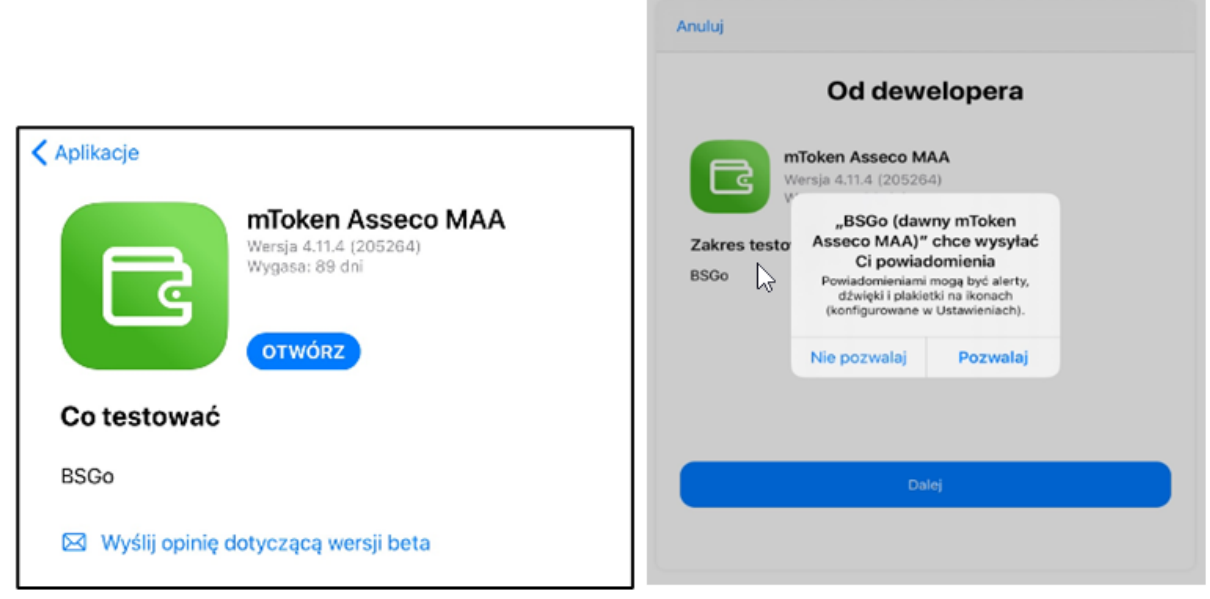

arreco

Aplikację na systemie iOS będzie można uruchamiać zarówno z poziomu pulpitu, jak równie po wejściu w aplikację TestFlight.

### <span id="page-7-0"></span>**2.3. Uruchomienie pilotażowej aplikacji BSGo dla obecnych klientów Banku posiadających mToken – dalsza część procesu wspólna dla Androida i iOS**

• Po uruchomieniu aplikacji *BSGo* dla klientów którzy poprzednio wykorzystywali aplikację *mToken*, po uruchomieniu nie ma konieczności ponownego aktywowania (parowania) aplikacji. Przy pierwszym logowaniu dla klientów Banku biorących udział w pilotażu zostanie zaprezentowany komunikat dotyczący wyboru oczekiwanej funkcjonalności aplikacji. Po wykonanej aktualizacji aplikacji klient przy pierwszym uruchomieniu na ekranie zobaczy komunikat z prośbą o wybór oczekiwanego zakresu obsługiwanego przez aplikację *BSGo*. Klient będzie decydował czy chce korzystać z pełnego zakresu funkcjonalnego aplikacji Bankowości Mobilnej *BSGo* (opcja domyślna pierwszego wyboru) czy też ma ona nadal służyć jedynie jako narzędzie do autentykacji i autoryzacji operacji (opcja alternatywna drugiego wyboru).

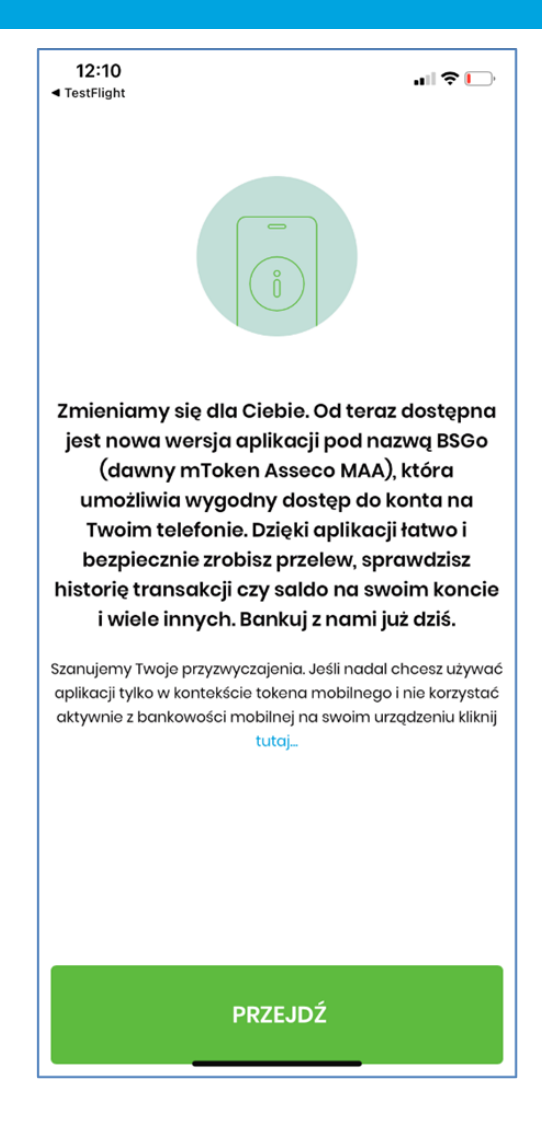

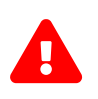

arrecr

 Powyższy komunikat zaprezentowany zostanie wyłącznie podczas pierwszego logowania do aplikacji po wykonaniu aktualizacji z *mToken*.

• Jeśli klient Banku przy pierwszym uruchomieniu aplikacji wybierze pełną funkcjonalność aplikacji *BSGo* – wówczas oprócz wykorzystania funkcjonalności jakie dawała aplikacja *mToken* będzie mógł wykorzystywać funkcjonalności do obsługi rachunków, płatności, lokat, kredytów oraz innych oferowanych przez nową aplikację *BSGo*.

Po wybraniu opcji pełnej funkcjonalności aplikacji *BSGo* przy pierwszym logowaniu, klient nie będzie miał możliwości powrotu tylko do funkcjonalności oferowanej przez poprzednią aplikację *mToken*.

• Jeśli klient Banku przy pierwszym uruchomieniu aplikacji wybierze wyłącznie funkcjonalność oferowaną przez poprzednią wersję aplikacji *mToken*, to zawsze będzie mógł skorzystać z możliwości przejścia na pełną funkcjonalność oferowaną przez aplikację *BSGo* wykorzystując dedykowaną opcję systemu – proces przedstawiono na poniższych ekranach:

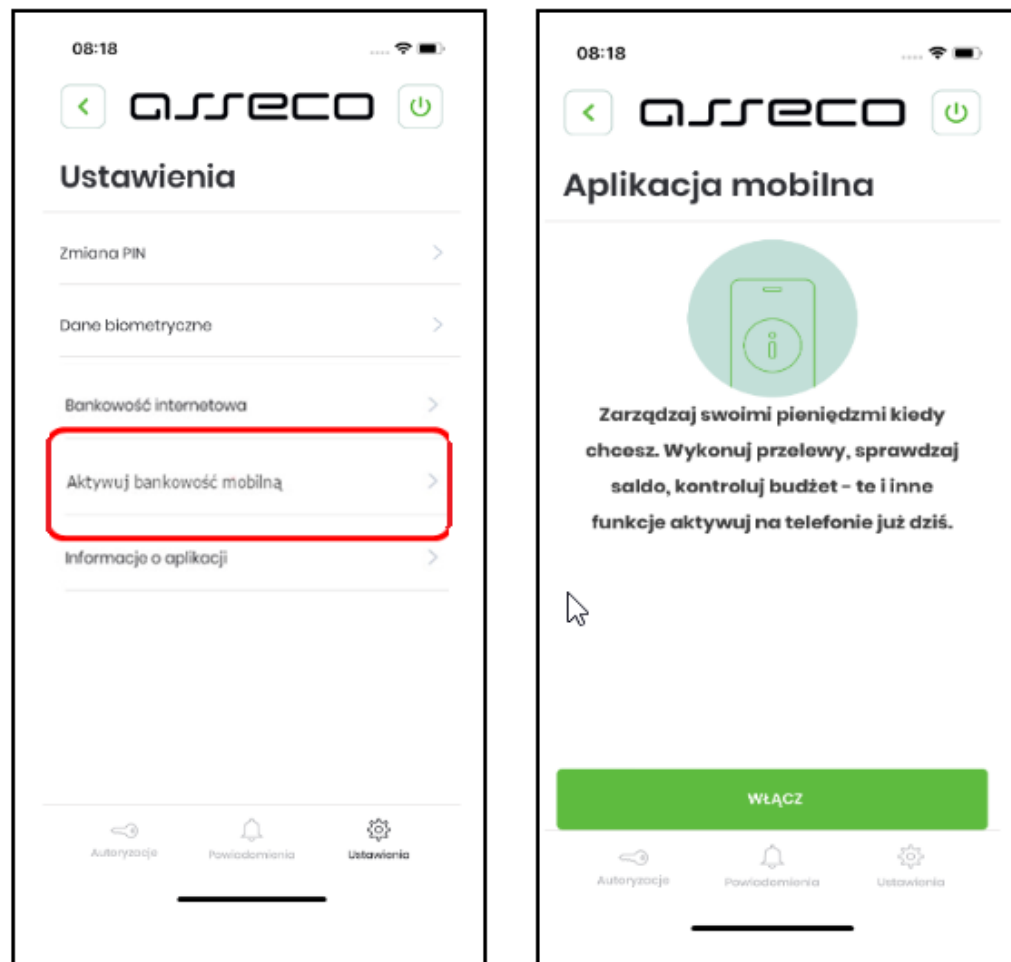

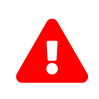

LLLGCI

Po wybraniu opcji pełnej funkcjonalności aplikacji *BSGo* przy pierwszym logowaniu, klient nie będzie miał możliwości powrotu tylko do funkcjonalności oferowanej przez poprzednią aplikację *mToken*.

- Po wykonaniu powyższych punktów i wyborze funkcjonalności obsługiwanej w ramach aplikacji *BSGo* klienci Banków biorących udział w pilotażu będą proszeni o zgłaszanie wszelkich uwag dotyczących działania aplikacji do swojego Banku. Bank będzie uwagi klientów przekazywał do Asseco poprzez system Asist celem weryfikacji nieprawidłowości i przygotowania kolejnych wersji aplikacji poprawiających zgłoszone defekty.
- Jeśli w trakcie pilotażu pojawiłby się błąd krytyczny uniemożliwiający korzystanie z aplikacji *BSGo*, a klient Banku potrzebowałby np. wykonać autoryzację transakcji z użyciem aplikacji – wówczas zajdzie konieczność wykonania poniższych kroków:
	- poinformować Bank o błędzie W przypadku korzystania z urządzenia z systemem Android:
	- w sklepie Google Play wyszukać aplikację *mToken Asseco MAA* i w szczegółach aplikacji w sekcji dotyczącej Betatestów wybrać opcję "Zrezygnuj" (proces ten może potrwać kilka-kilkanaście minut i można go wielokrotnie powtarzać tzn. dołączać i rezygnować z Beta testów)
	- pobrać/zainstalować dotychczasowaą wersję aplikacji *mToken* W przypadku korzystania z urządzenia z systemem iOS:
- w sklepie App Store wyszukać aplikację *mToken Asseco MAA*
- pobrać/zainstalować dotychczasową wersję aplikacji *mToken*

#### <span id="page-10-0"></span>**2.4. Uruchomienie pilotażowej aplikacji** *BSGo* **dla nowych klientów Banku – informacje ogólne**

Zakłada się, że w ramach pilotażu będą rozpatrywani również nowi klienci Banku, dla których Bank wyda urządzenie autoryzacyjne w postaci aplikacji mobilnej. W przypadku klientów którzy nie korzystali dotychczas z aplikacji *mToken*, lub są nowymi klientami Banku – otrzymają również na potrzeby pilotażu zaproszenie do testów Beta. Procedura instalacji aplikacji dla tych użytkowników będzie analogiczna jak opisana w punktach 2.1 (użytkownicy posiadający na telefonie system operacyjny Android) oraz 2.2 (użytkownicy posiadający na telefonie system operacyjny iOS).

Po zainstalowaniu aplikacji nowi użytkownicy będą musieli aktywować aplikację (wykonać opcję parowania). Poszczególne kroki opisano poniżej.

#### **Kolejne kroki są wspólne dla użytkowników posiadających telefony z systemem operacyjnym Android i iOS:**

- wejść do przeglądarkowej wersji Aplikacji Internetowej
- na stronie logowania użytkownik podaje login wydany przez Bank i wybiera opcję 'Dalej'

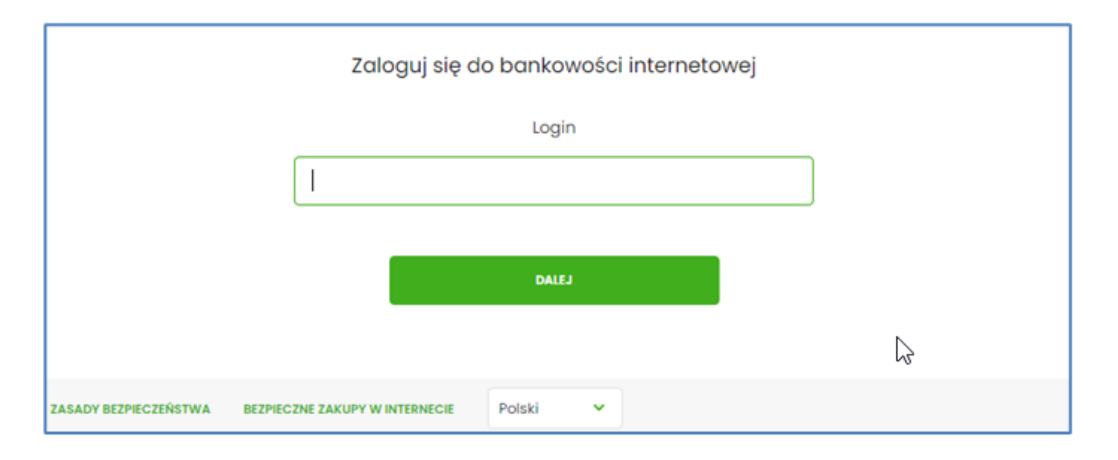

• podaje hasło tymczasowe, które otrzymuje poprzez kod SMS na numer telefonu jaki został podany w Banku

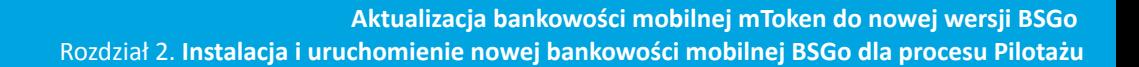

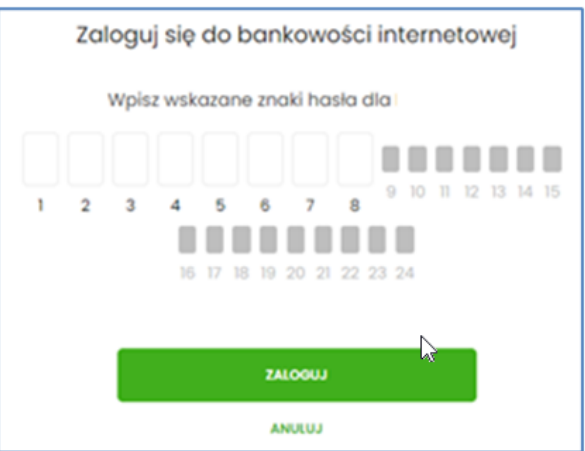

• w kolejnym kroku system wymusza ustawienie docelowego hasła do Bankowości Internetowej

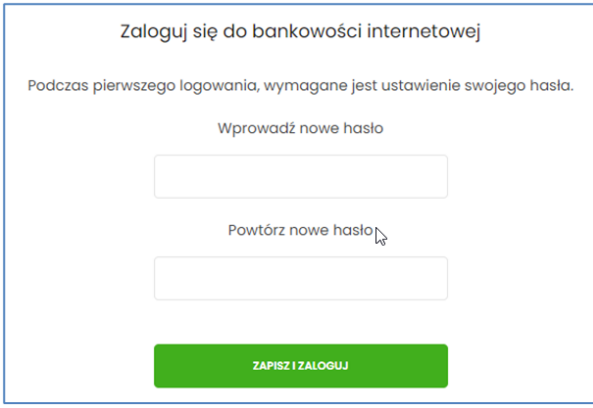

- system wykrywa, że użytkownik ma ustawioną aplikację mobilną jako urządzenie autoryzacyjne i jednocześnie wykrywa, że użytkownik nie ma aktywnej aplikacji mobilnej – rozpoczyna proces aktywacji aplikacji mobilnej
- użytkownik podaje nazwę urządzenia i wybiera przycisk 'Zaloguj'

arreco

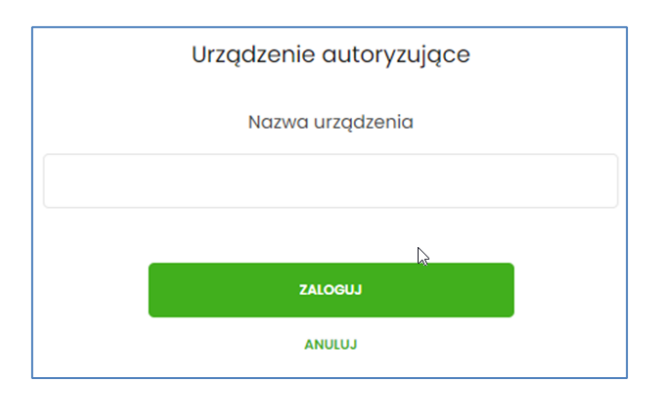

• system wyświetli kod aktywacyjny, który należy przepisać do aplikacji mobilnej

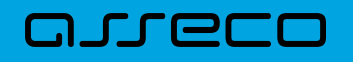

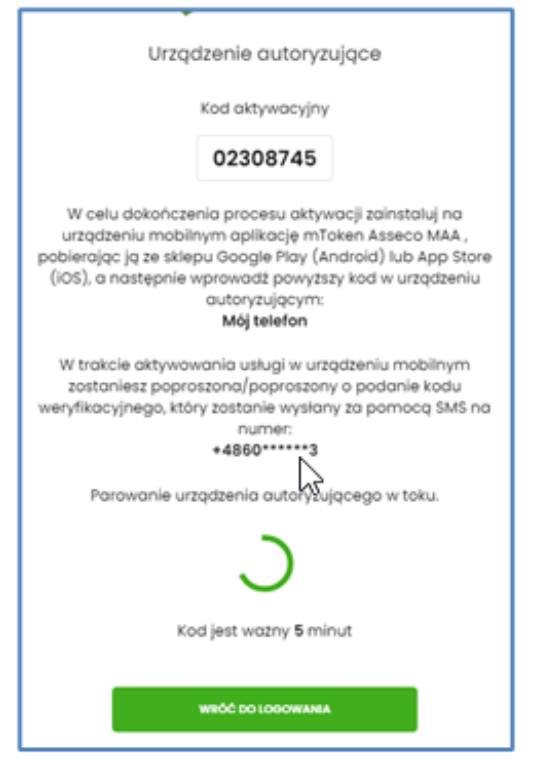

• wygenerowany kod wpisujemy w uruchomionej na telefonie aplikacji *BSGo*. W tym celu kolejno wybieramy opcję 'Posiadam kod aktywacyjny', przepisujemy kod i wybieramy opcję 'Dalej':

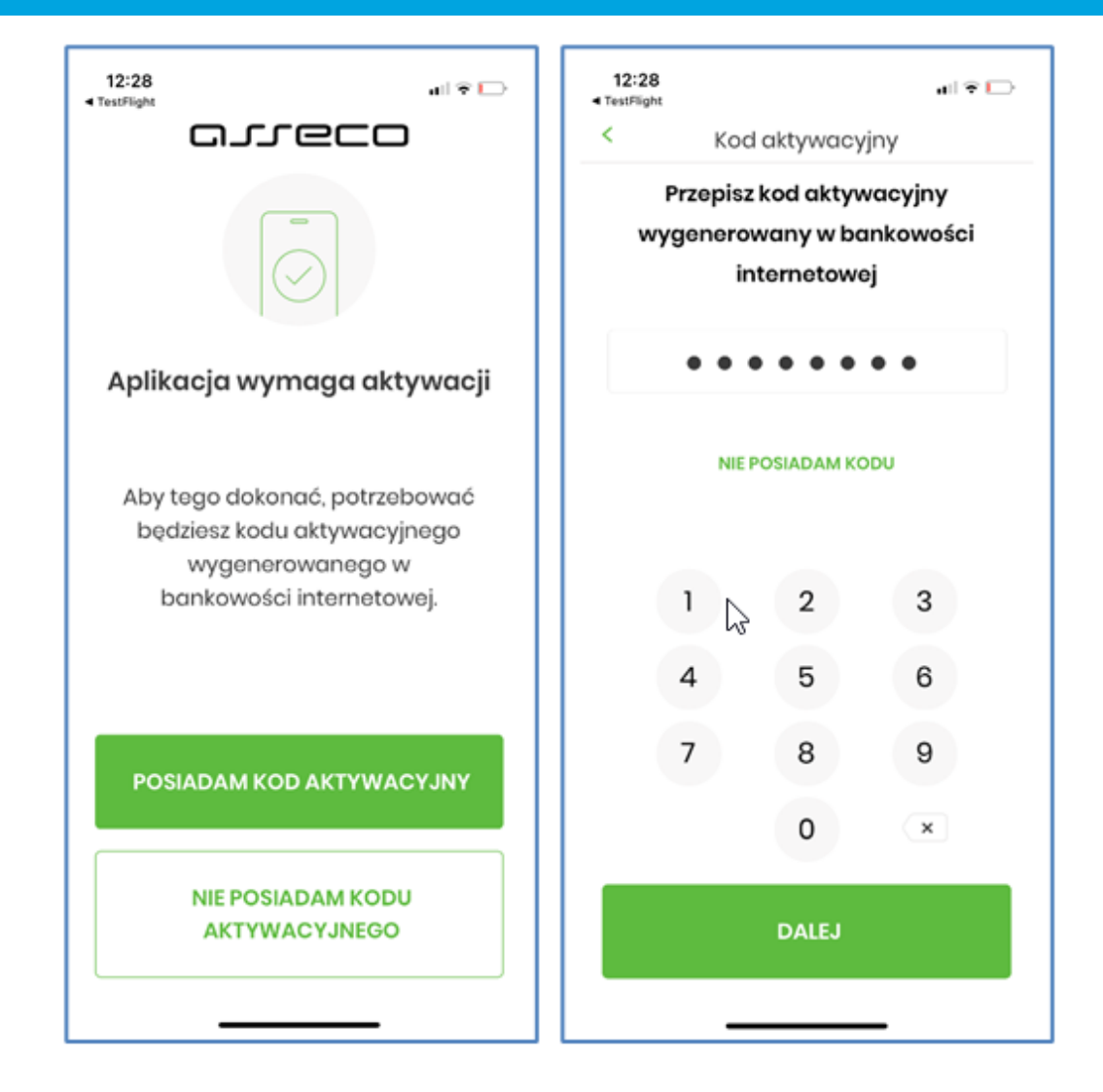

anreco

• po wykonaniu powyższego otrzymamy SMS z kodem weryfikacyjnym – po jego wpisaniu klikamy opcję 'Dalej'

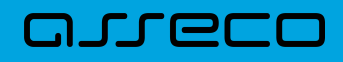

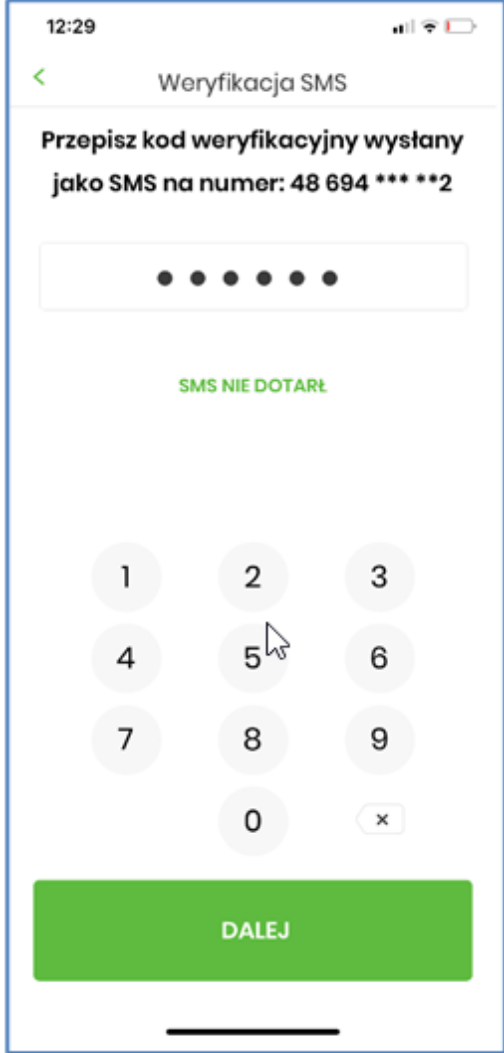

• Kolejnym krokiem jest nadanie PINu do aplikacji mobilnej – należy wcisnąć opcję 'Nadaj PIN', a na kolejnym ekranie po podaniu PINu wybrać opcję 'Dalej' i na kolejnym ekranie powtórnie (celem weryfikacji) podać kod PIN, a następnie kliknąć 'Dalej':

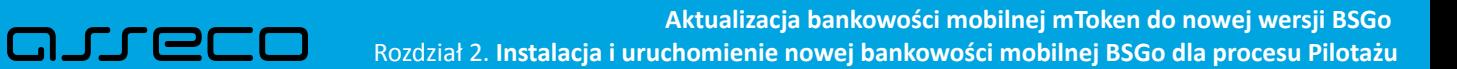

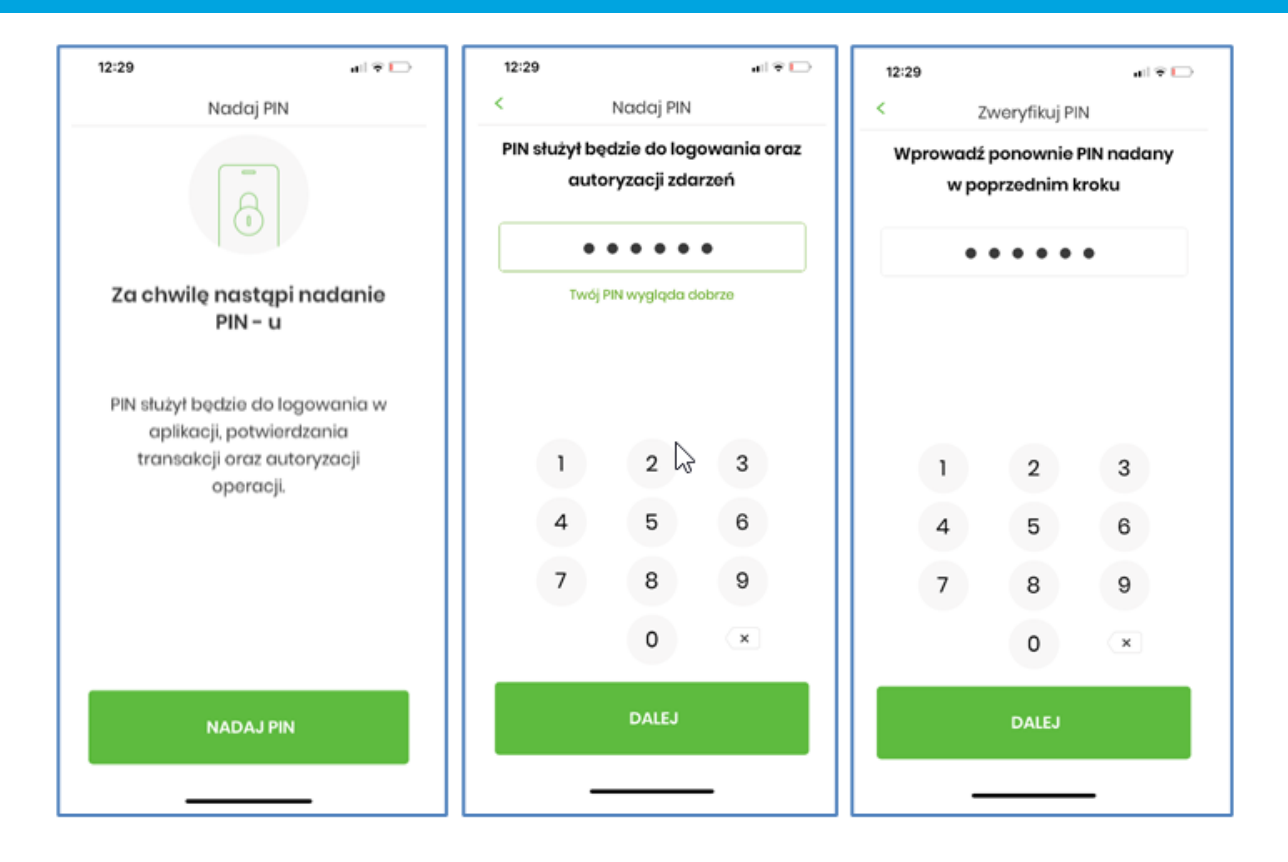

• w kolejnym kroku możemy wybrać możliwość wykorzystywania danych biometrycznych (odcisk palca) do logowania do aplikacji:

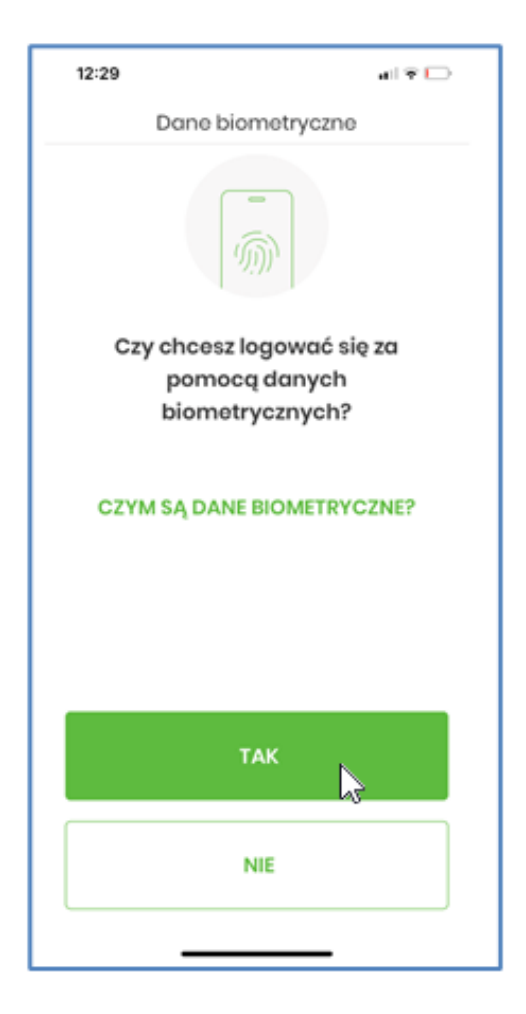

**Po wykonaniu powyższych kroków aplikacja mobilna zostaje sparowana z bankowością elektroniczną, urządzenie dodane do listy urządzeń, a użytkownik zostaje zalogowany do przeglądarkowej Aplikacji Internetowej.**

Prezentują to dwa poniższe zrzuty.

arreco

Zrzut z telefonu (po lewej) oraz z Aplikacji Internetowej w przeglądarce:

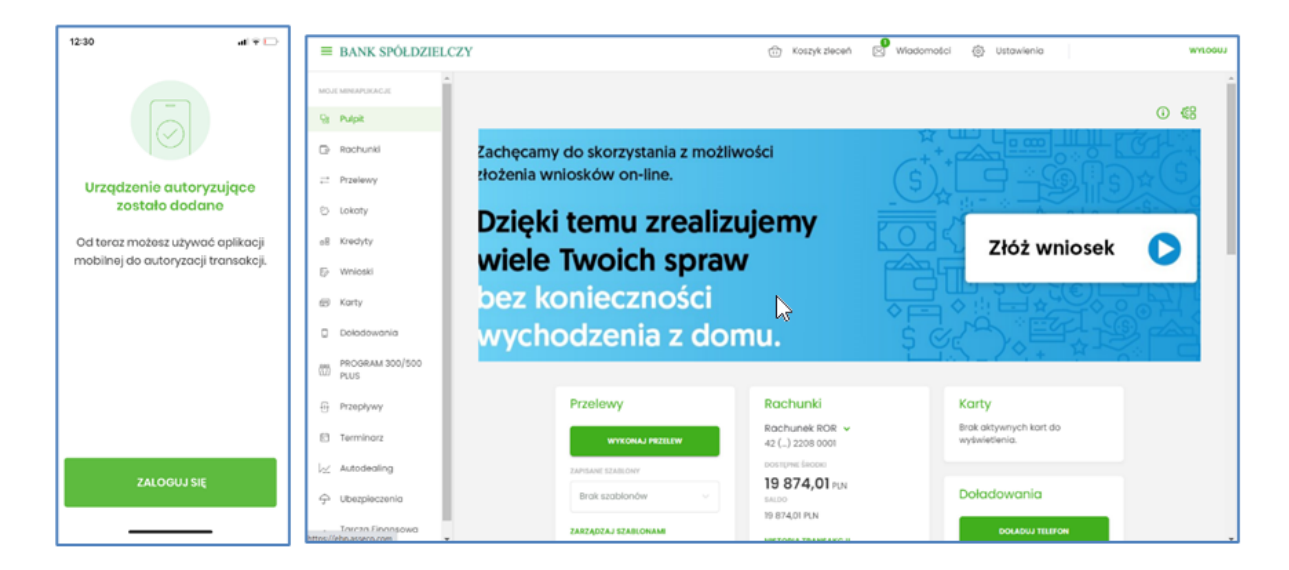

Po wykonaniu procedury w przeglądarkowej wersji Aplikacji Internetowej w opcji Ustawienia/ Urządzenia autoryzujące nowo dodane urządzenie pojawia się na liście urządzeń. Aplikacja jest gotowa do wykonywania testów pilotażowych.

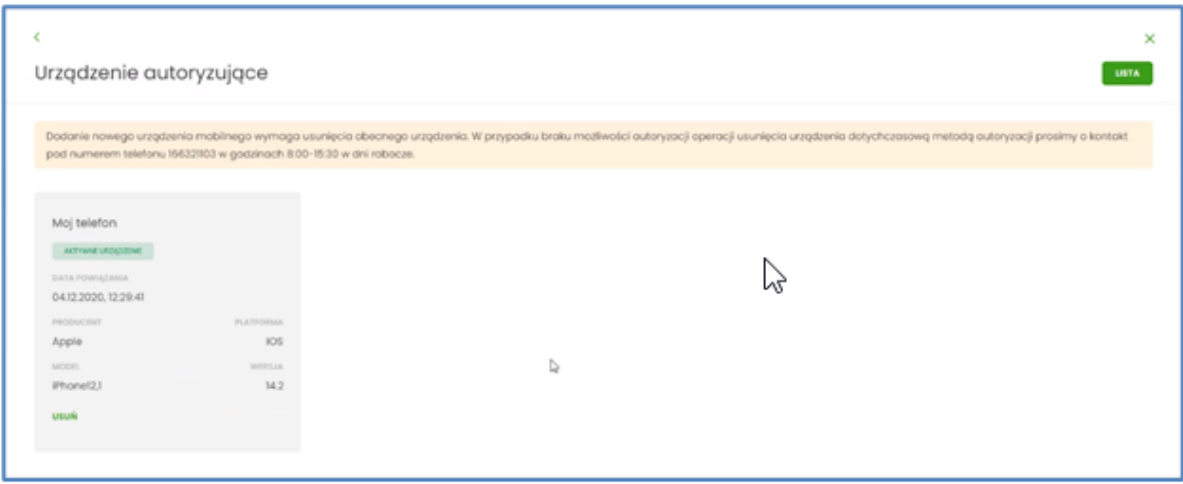

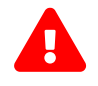

 Nowi klienci po zalogowaniu się do aplikacji otrzymają pełną funkcjonalność aplikacji *BSGo* - nie będzie możliwe zawężenia funkcjonalności wyłącznie do tokena mobilnego.

Jeżeli Twój Bank udostępnia funkcjonalność zmiany limitów transakcyjnych dla kanału WWW oraz MOBILE – opcja taka dostępna jest w Bankowości Internetowej w wersji przeglądarkowej (w opcji Ustawienia → Kanały dostępu i limity):

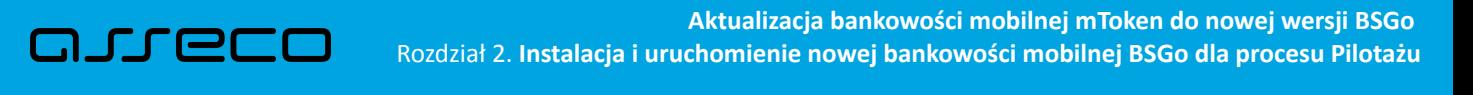

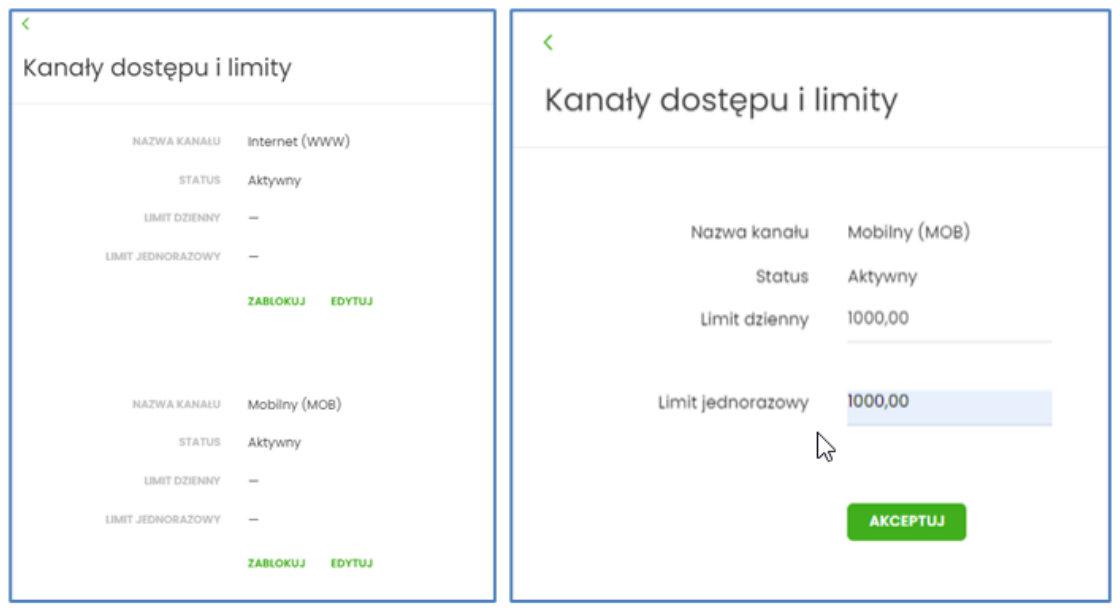

 $\mathbf{i}$ 

Po wdrożeniu produkcyjnym aplikacji *BSGo*, użytkownik będzie mógł odinstalować aplikację TestFlight.

<span id="page-18-0"></span>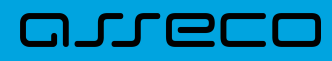

# **Rozdział 3. Lista załączników**

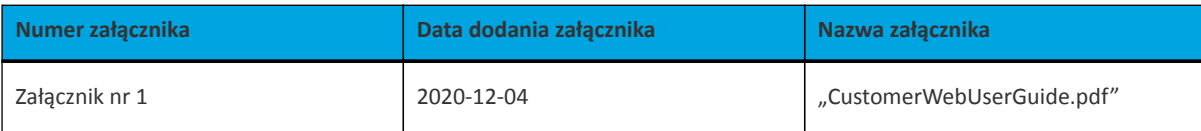

<span id="page-19-0"></span>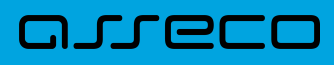

# **Rozdział 4. Metryka dokumentu**

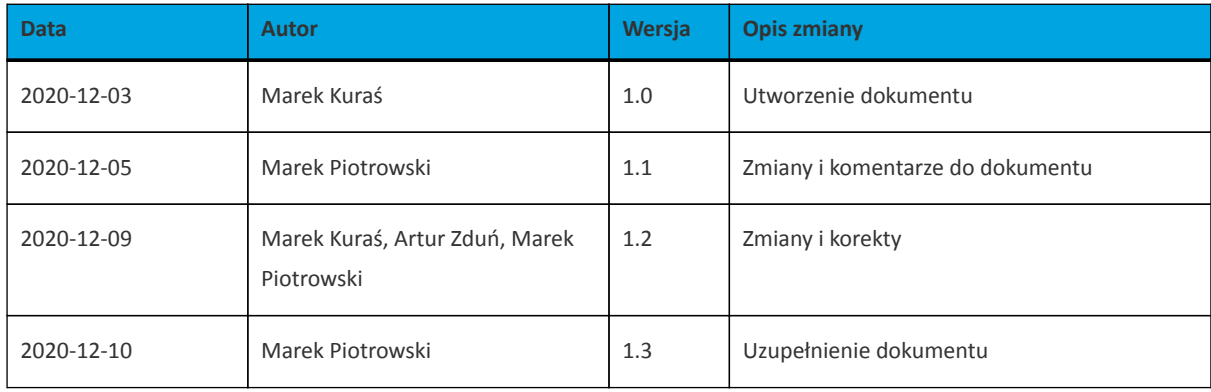